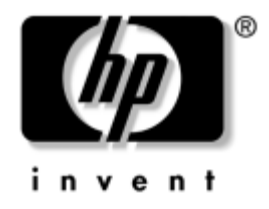

# **Vejledning til computeropsætning (F10)**

HP Business Desktop model dx5150

Dokumentets bestillingsnummer: 374172-081

#### **December 2004**

Her får du vejledning i brug af computerens opsætningsprogram. Opsætningsprogrammet bruges til at ændre konfigurationen og ændre computerens standardindstillinger ved installation af ny hardware og vedligeholdelse.

© Copyright 2004 Hewlett-Packard Development Company, L.P. Oplysningerne i denne vejledning kan ændres uden varsel.

Microsoft og Windows er varemærker tilhørende Microsoft Corporation i USA og andre lande.

De eneste garantier for HP-produkter og -tjenester er anført i den udtrykkelige erklæring om garanti, der leveres med de pågældende produkter og tjenester. Intet heri må fortolkes som værende en yderligere garanti. HP er ikke ansvarlig for tekniske og redaktionelle fejl eller udeladelser heri.

Dette dokument indeholder oplysninger, der er beskyttet af lov om copyright. Ingen del af dette dokument må fotokopieres, reproduceres eller oversættes til et andet sprog uden forudgående skriftligt samtykke fra Hewlett-Packard Company.

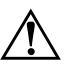

Å **ADVARSEL:** Tekst, der er fremhævet på denne måde, betyder, at hvis vejledningen ikke følges, kan det medføre personskade eller død.

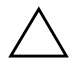

FORSIGTIG: Tekst, der er fremhævet på denne måde, betyder, at hvis vejledningen ikke følges, kan det medføre beskadigelse af udstyret eller tab af data.

#### **Vejledning til computeropsætning (F10)**

HP Business Desktop Første udgave (December 2004) Dokumentets bestillingsnummer: 374172-081

# **Indholdsfortegnelse**

#### **[Hjælpeprogrammet Computer Setup \(F10\)](#page-5-0)**

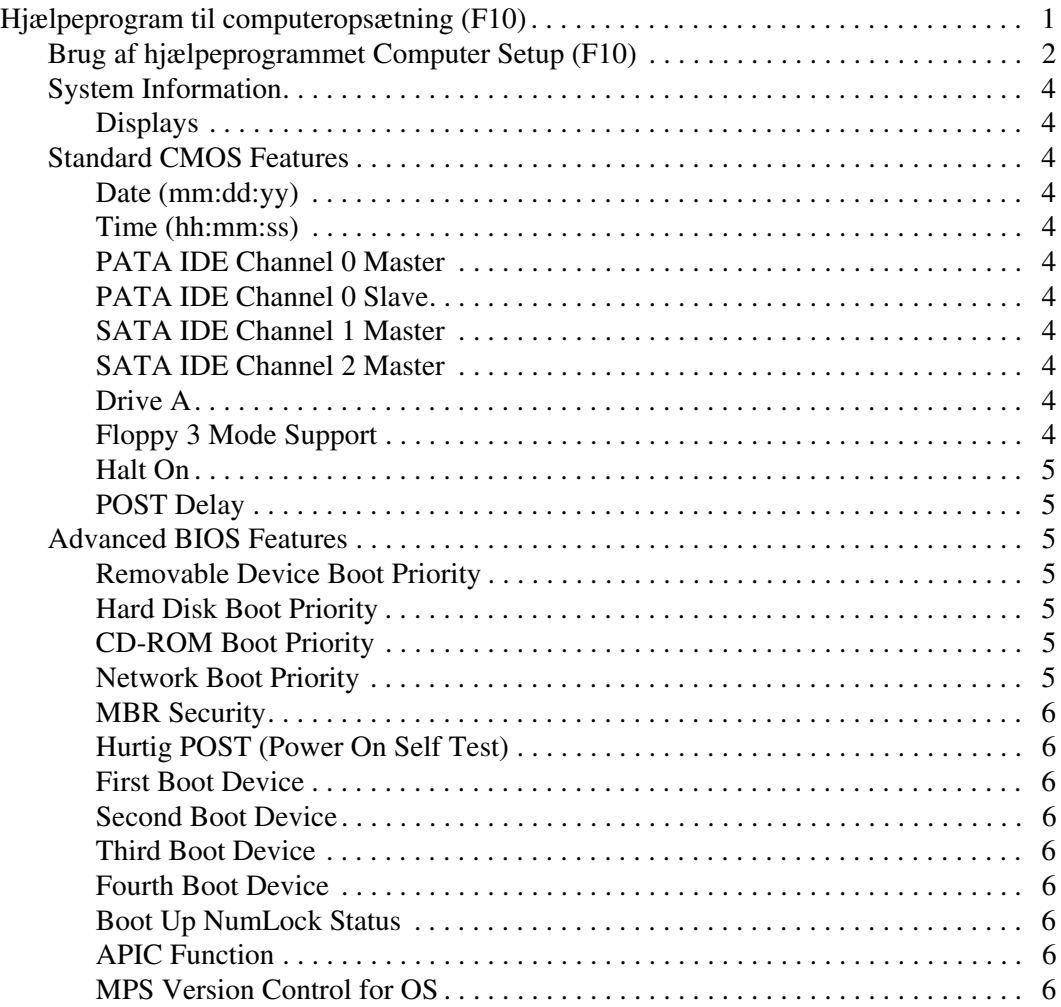

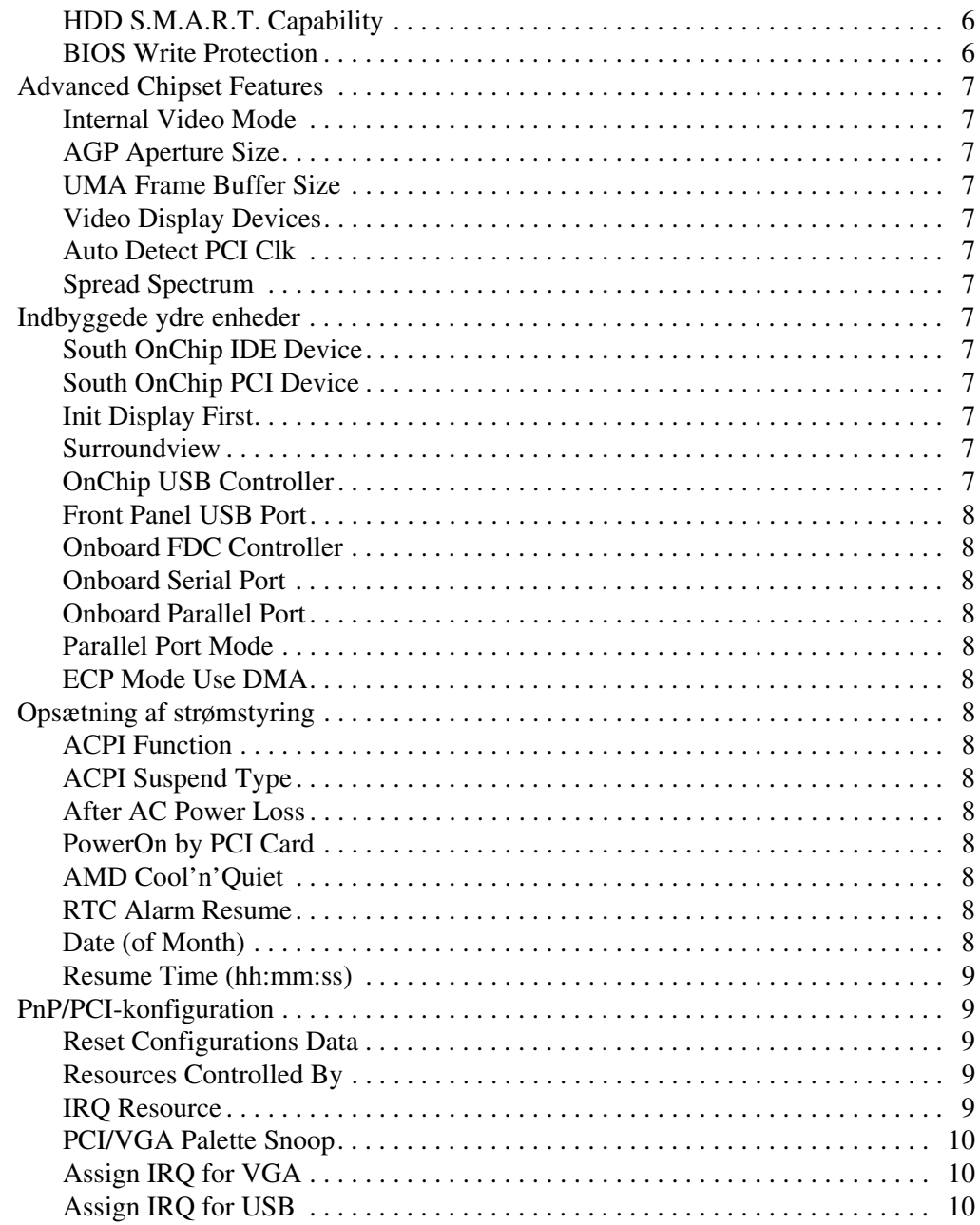

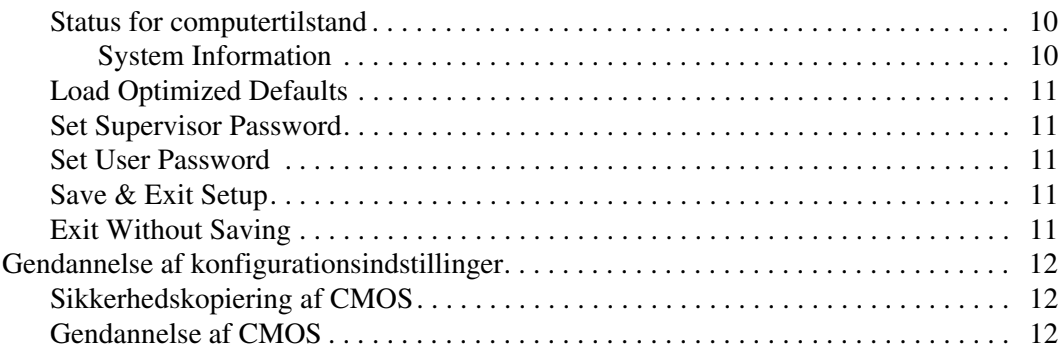

# **Hjælpeprogrammet Computer Setup (F10)**

## <span id="page-5-1"></span><span id="page-5-0"></span>**Hjælpeprogram til computeropsætning (F10)**

Du kan udføre følgende ved hjælp af hjælpeprogrammet Computer Setup (F10):

- Ændre standardindstillingerne.
- Angive dato og klokkeslæt for systemet.
- Definere, få vist, ændre og bekræfte systemkonfigurationen, herunder indstillinger for processor, grafik, hukommelse, lyd, lager, kommunikation og inputenheder.
- Ændre startrækkefølgen for enheder, du kan starte fra, f.eks. harddiske, diskettedrev, optiske drev eller USB-flashmedieenheder.
- Aktivere eller deaktivere hurtig POST (Power-On Self Test), som er hurtigere end en komplet genstart, men som ikke kører alle de diagnosticeringstest, som en komplet genstart kører.
- Angive det asset-tag eller det identifikationsnummer, som virksomheden har tildelt computeren.
- Oprette en supervisoradgangskode, som kontrollerer adgangen til computerens opsætningsprogram (F10) og de indstillinger, som er beskrevet i dette afsnit.
- Sikre integrerede I/O-funktioner, herunder serielle porte, USB-porte eller parallelle porte, lyd eller integreret netværkskort, så de ikke kan bruges, før de er afsikret.
- Aktivere eller deaktivere MBR-sikkerhed (Master Boot Record).
- Aktivere eller deaktivere opstartsmuligheder for flytbare medier.
- Aktivere eller deaktivere muligheden for at skrive til legacydiskette (hvis hardwaren understøtter dette).

### <span id="page-6-0"></span>**Brug af hjælpeprogrammet Computer Setup (F10)**

Du kan kun få adgang til Computer Setup, når du tænder computeren eller genstarter systemet. Benyt nedenstående fremgangsmåde for at få adgang til hjælpeprogrammet til computeropsætning:

- 1. Tænd, eller genstart computeren. Klik på **Start > Luk computeren > Genstart** i Microsoft Windows.
- 2. Så snart computeren tænder, skal du trykke på **F10**-tasten og holde tasten nede, indtil computerens opsætningsprogram åbnes.

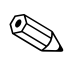

✎ Hvis du ikke trykker på **F10**-tasten på det rigtige tidspunkt, skal du genstarte computeren og holde **F10**-tasten nede igen for at få adgang til hjælpeprogrammet.

3. Siden med computerens opsætningsprogram er opdelt i menuoverskrifter og handlinger.

Otte menuoverskrifter vises på siden med computerens opsætningsprogram:

- ❏ System Information
- ❏ Standard CMOS Features
- ❏ Advanced BIOS Features
- ❏ Advanced Chipset Features
- ❏ Integrated Peripherals
- ❏ Power Management Setup
- ❏ PnP/PCI Configurations
- ❏ PC Health Status

Fem handlingsmuligheder vises på siden med computerens opsætningsprogram:

- ❏ Load Optimized Defaults
- ❏ Set Supervisor Password
- ❏ Set User Password
- ❏ Save & Exit Setup
- ❏ Exit Without Saving

Brug piletasterne til at markere den ønskede overskrift, og tryk derefter på **Enter**. Brug piletasterne (op og ned) til at markere den ønskede indstilling, og tryk derefter på **Enter**. Tryk på **Esc** for at vende tilbage til den forrige side.

4. Tryk på **F10**, eller vælg **Save & Exit Setup** på siden med computerens opsætningsprogram, og tryk derefter på **Enter** for at anvende og gemme ændringerne.

Hvis du fortryder nogle af dine ændringer, skal du vælge **Exit Without Saving** og trykke på **Enter**.

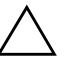

**FORSIGTIG:** UNDGÅ at slukke for computeren, mens ROM-hukommelsen gemmer ændringerne i hjælpeprogrammet Computer Setup (F10), da du ellers risikerer at beskadige CMOS'en. Når du har afsluttet opsætningen (F10), kan du slukke computeren uden risiko.

<span id="page-8-10"></span><span id="page-8-9"></span><span id="page-8-8"></span><span id="page-8-7"></span><span id="page-8-6"></span><span id="page-8-5"></span><span id="page-8-4"></span><span id="page-8-3"></span><span id="page-8-2"></span><span id="page-8-1"></span><span id="page-8-0"></span>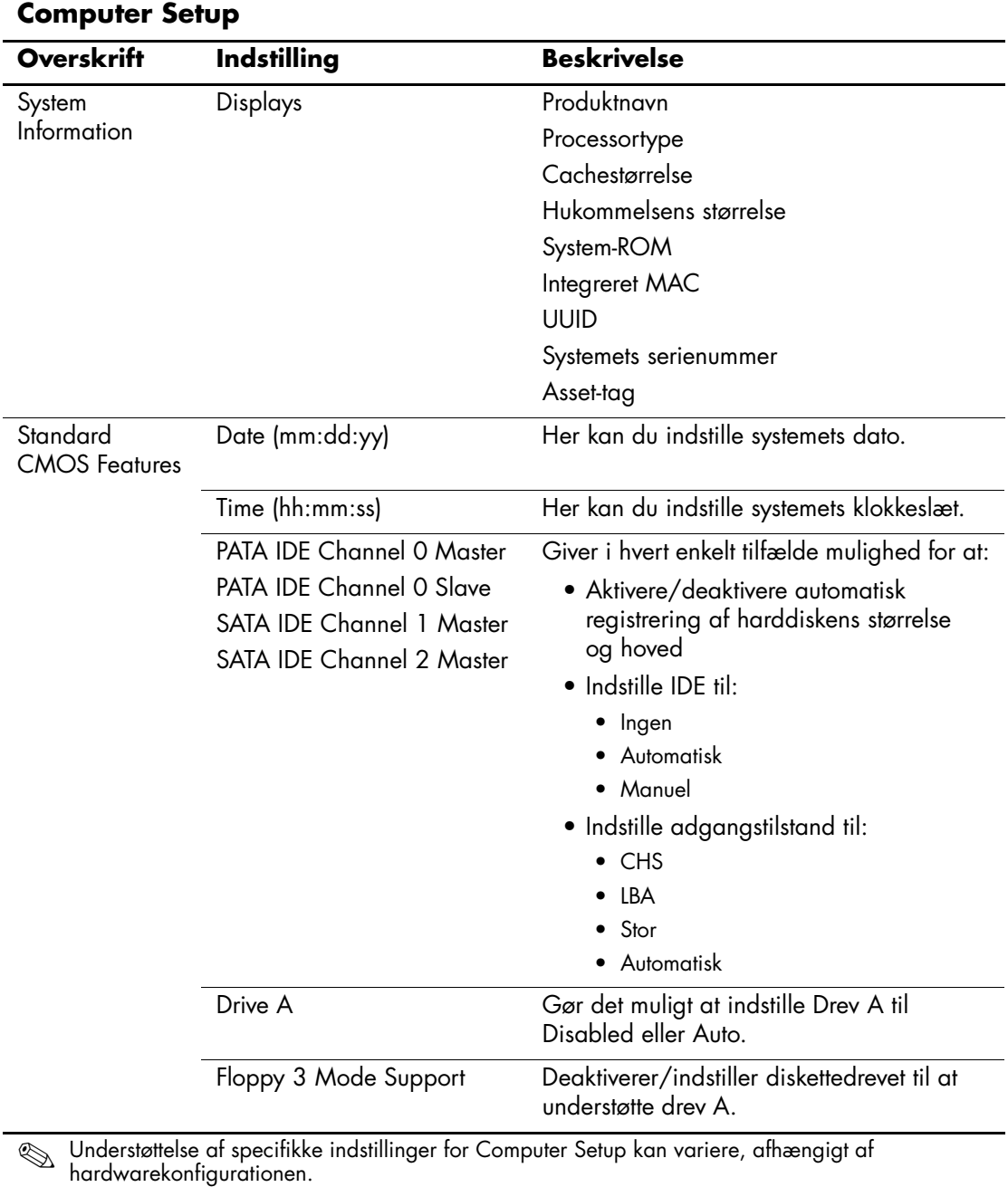

<span id="page-9-6"></span><span id="page-9-5"></span><span id="page-9-4"></span><span id="page-9-3"></span><span id="page-9-2"></span><span id="page-9-1"></span><span id="page-9-0"></span>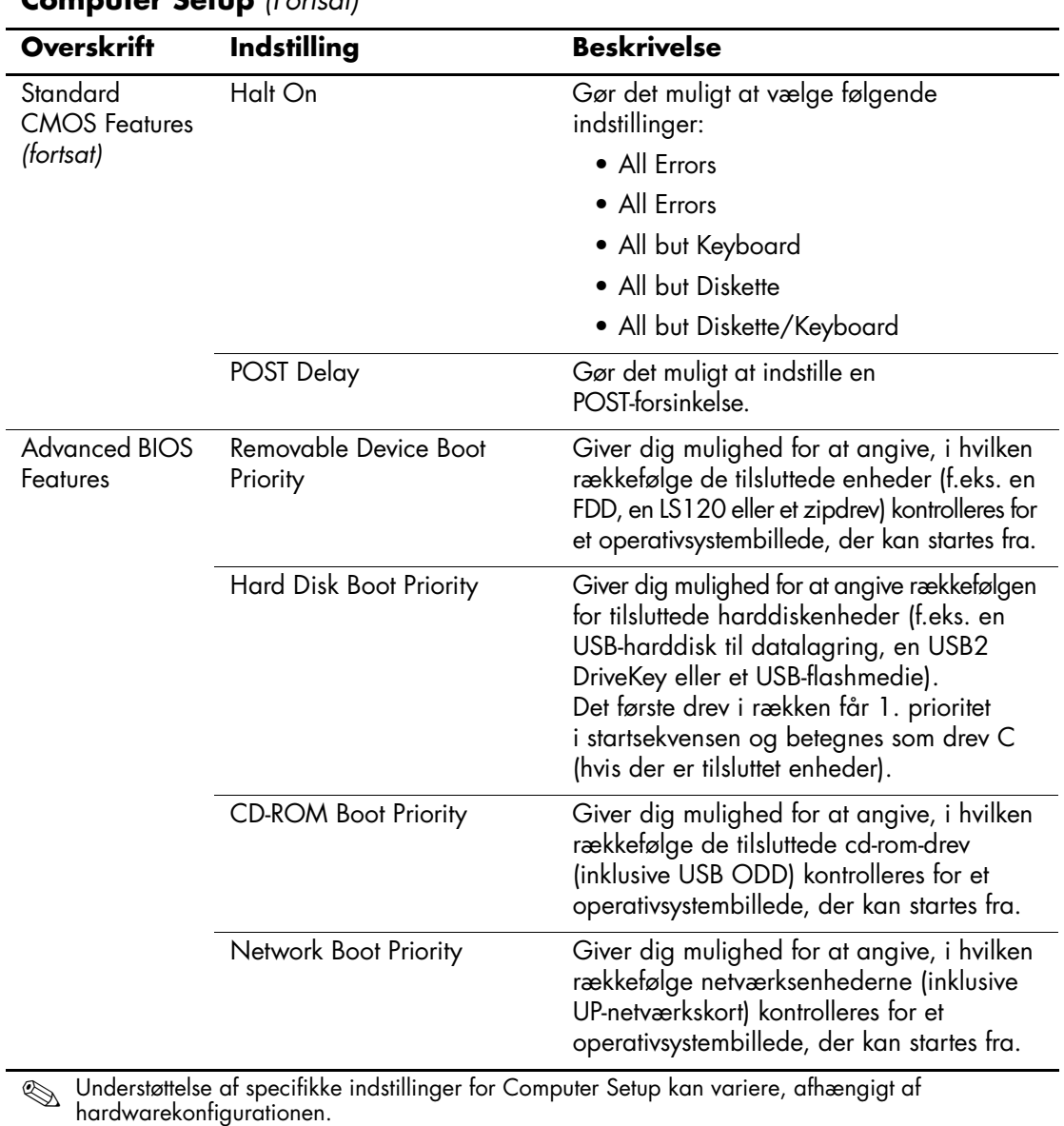

<span id="page-10-2"></span><span id="page-10-1"></span><span id="page-10-0"></span>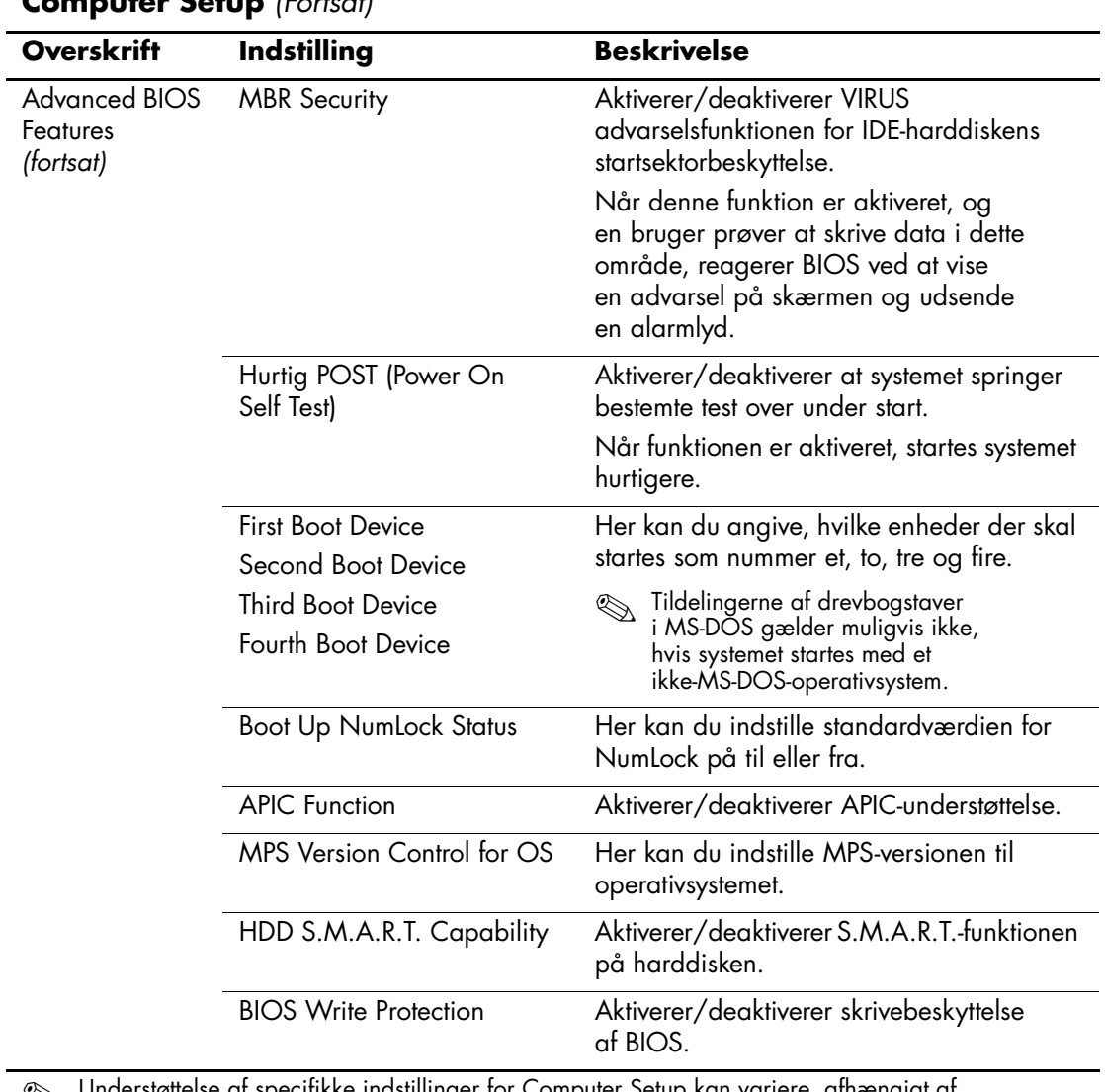

<span id="page-10-10"></span><span id="page-10-9"></span><span id="page-10-8"></span><span id="page-10-7"></span><span id="page-10-6"></span><span id="page-10-5"></span><span id="page-10-4"></span><span id="page-10-3"></span>✎ Understøttelse af specifikke indstillinger for Computer Setup kan variere, afhængigt af hardwarekonfigurationen.

<span id="page-11-12"></span><span id="page-11-11"></span><span id="page-11-10"></span><span id="page-11-9"></span><span id="page-11-8"></span><span id="page-11-7"></span><span id="page-11-6"></span><span id="page-11-5"></span><span id="page-11-4"></span><span id="page-11-3"></span><span id="page-11-2"></span><span id="page-11-1"></span><span id="page-11-0"></span>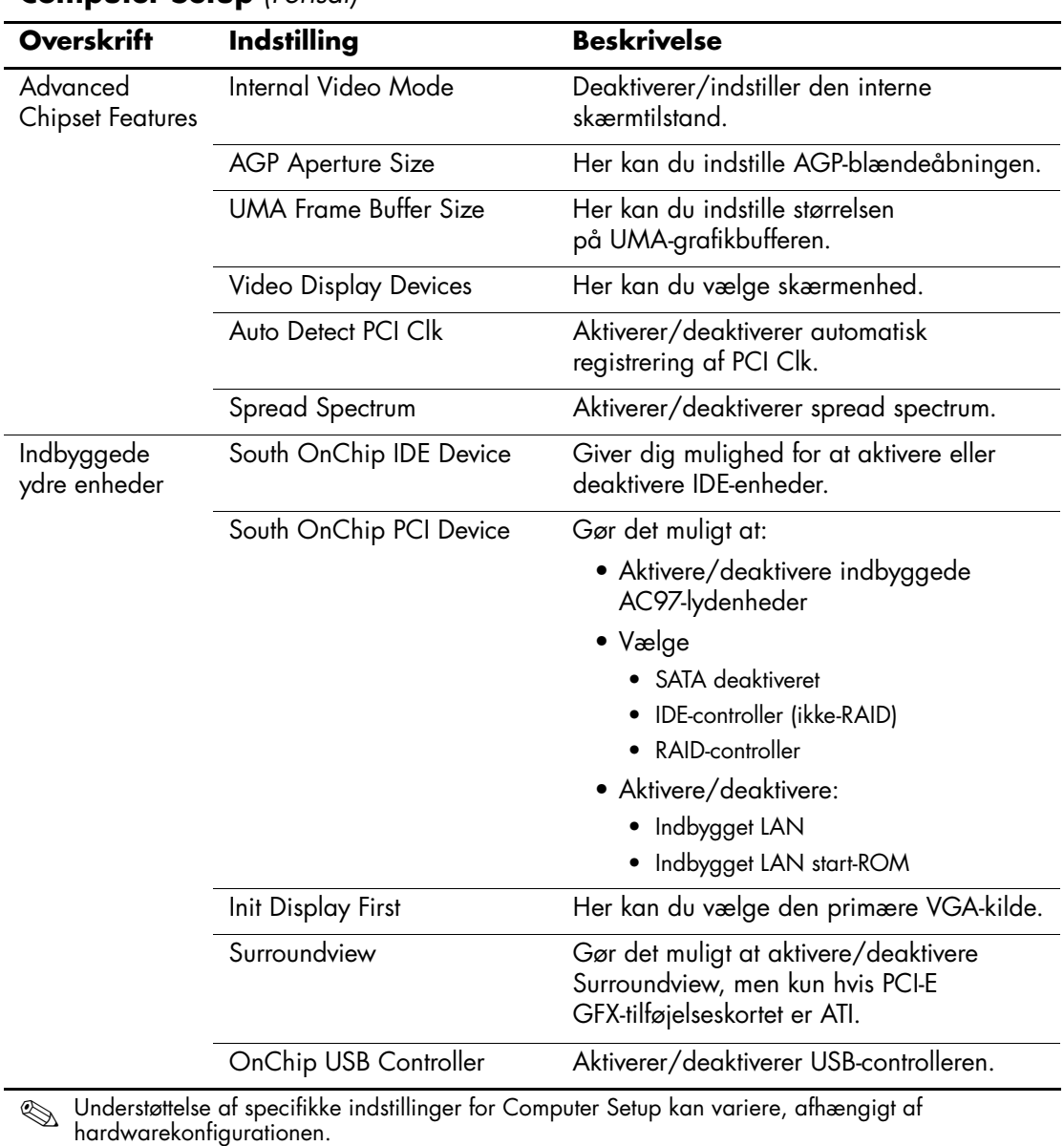

<span id="page-12-13"></span><span id="page-12-12"></span><span id="page-12-11"></span><span id="page-12-10"></span><span id="page-12-9"></span><span id="page-12-8"></span><span id="page-12-7"></span><span id="page-12-6"></span><span id="page-12-5"></span><span id="page-12-4"></span><span id="page-12-3"></span><span id="page-12-2"></span><span id="page-12-1"></span><span id="page-12-0"></span>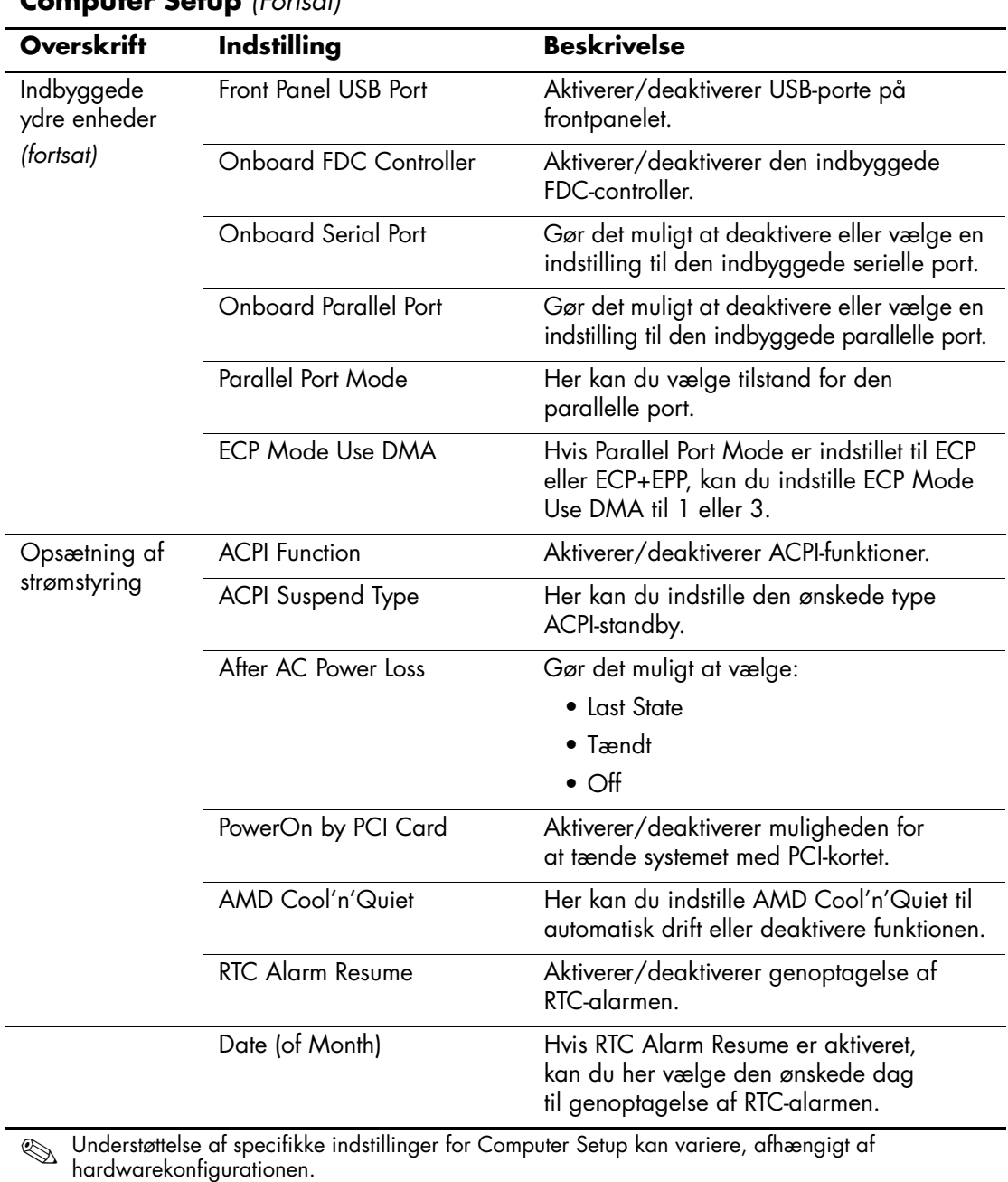

<span id="page-13-3"></span><span id="page-13-2"></span><span id="page-13-1"></span><span id="page-13-0"></span>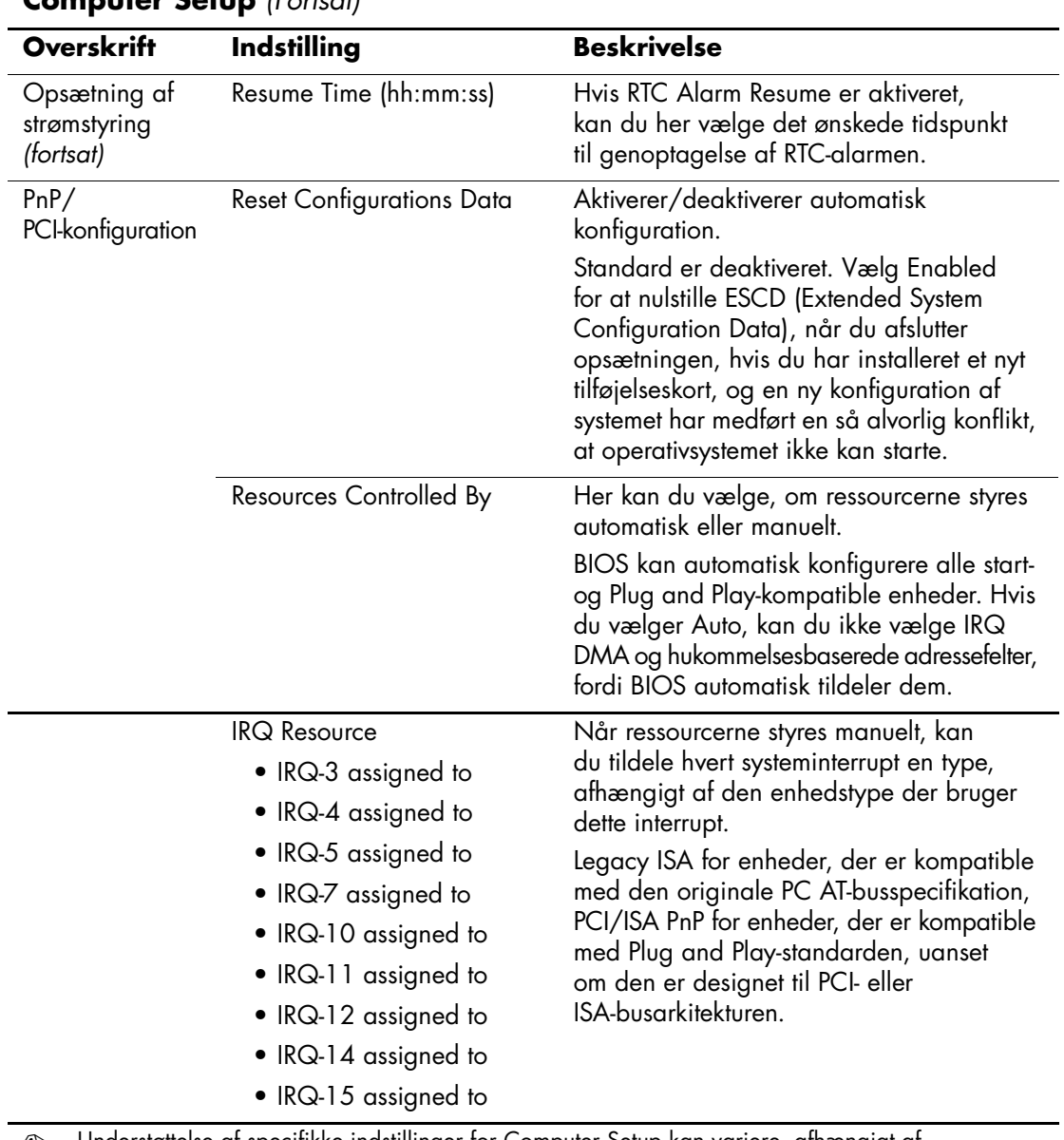

<span id="page-13-4"></span>✎ Understøttelse af specifikke indstillinger for Computer Setup kan variere, afhængigt af hardwarekonfigurationen.

<span id="page-14-4"></span><span id="page-14-3"></span><span id="page-14-2"></span><span id="page-14-1"></span><span id="page-14-0"></span>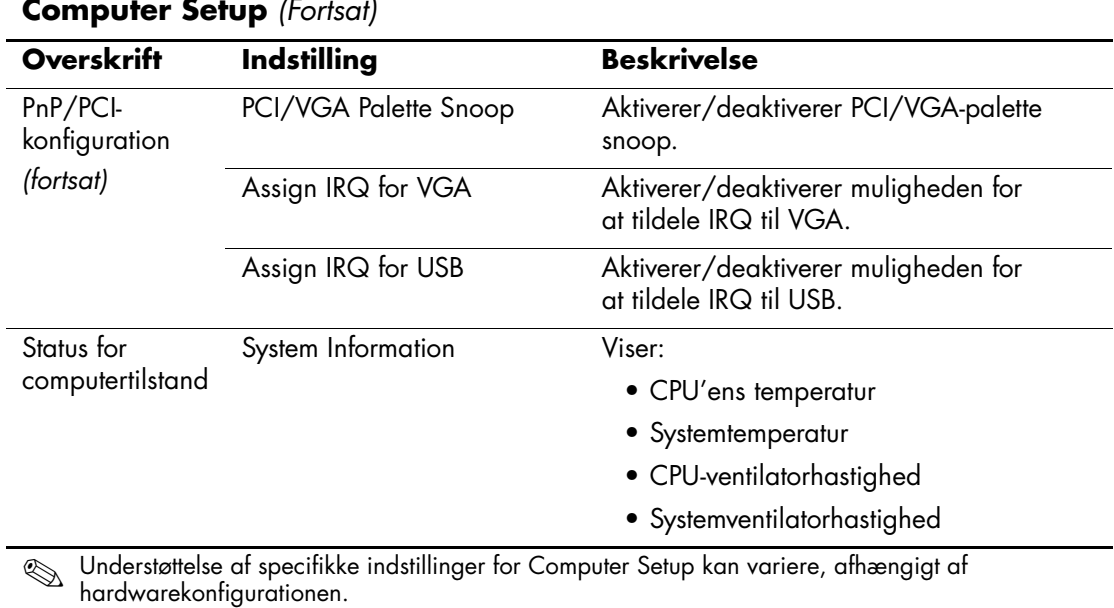

<span id="page-15-4"></span><span id="page-15-3"></span><span id="page-15-2"></span><span id="page-15-1"></span><span id="page-15-0"></span>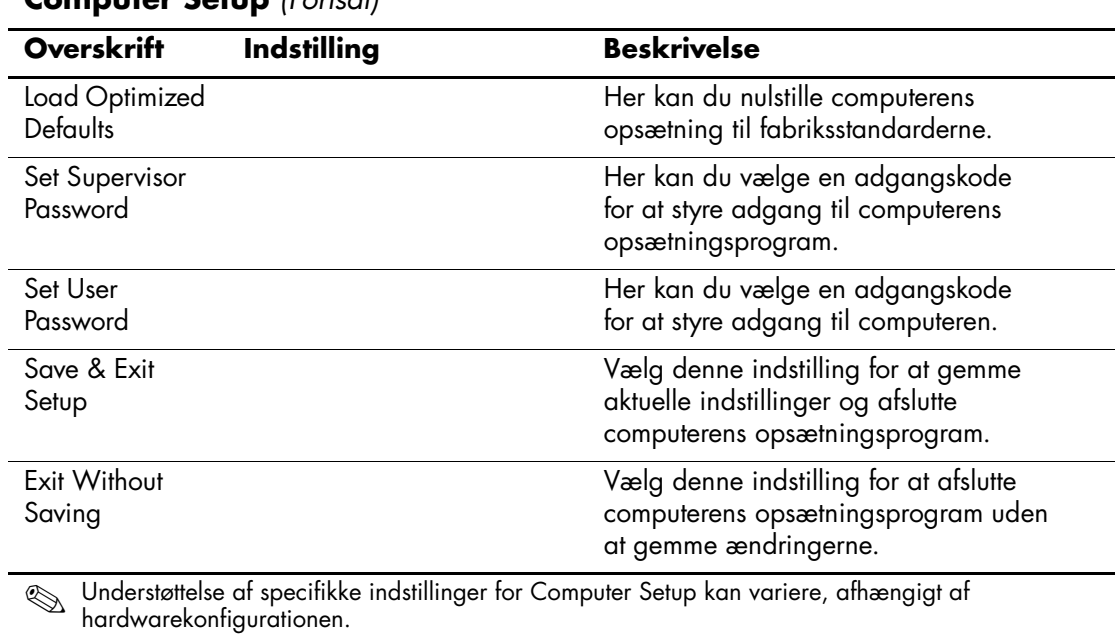

## <span id="page-16-0"></span>**Gendannelse af konfigurationsindstillinger**

En gendannelse af konfigurationsindstillingerne i computerens opsætningsprogram (F10) kræver, at du først foretager en sikkerhedskopiering af indstillingerne, før du kan gendanne indstillingerne.

Hjælpeprogrammet CMOS Save/Load ROMPaq finder du på <http://www.hp.com> under support og drivere til HP Business Desktop dx5150. Hent ROMPaq-filerne, og placer dem i en mappe på en flytbar datalagringsenhed. Det anbefales, at du gemmer eventuelle ændrede indstillinger i computerkonfigurationen på en diskette, en USB flashmedieenhed eller en diskettelignende enhed (en datalagringsenhed, der er indstillet til at emulere et diskettedrev) og gemmer disketten eller enheden til brug senere.

## <span id="page-16-1"></span>**Sikkerhedskopiering af CMOS**

- 1. Kontroller, at den computer du skal sikkerhedskopiere fra, er tændt. Slut den flytbare datalagringsenhed til computeren.
- 2. Klik på **Start > Kør**, skriv **CMD**, og klik på **OK** i Windows for at åbne DOS-kommandovinduet.
- 3. Skriv *N***:\folder\BIOS.exe SAVE:ABC001.DAT** (hvor *N* angiver drevbogstavet for den flytbare datalagringsenhed) for at gemme CMOS-indstillingen på den flytbare datalagringsenhed.

### <span id="page-16-2"></span>**Gendannelse af CMOS**

- 1. Kontroller, at destinationscomputeren er tændt. Slut den flytbare datalagringsenhed til destinationscomputeren.
- 2. Klik på **Start > Kør**, skriv **CMD**, og klik på **OK** i Windows for at åbne et DOS-kommandovindue.
- 3. Skriv *N***:\folder\BIOS.exe LOAD:ABC001.DAT** (hvor *N* angiver drevbogstavet for den flytbare datalagringsenhed) for at indlæse CMOS-indstillingen på destinationssystemet.